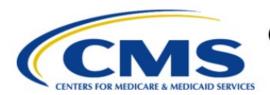

# Centers for Medicare & Medicaid Services

# **Enterprise Privacy Policy Engine Cloud (EPPE)**

# Contractor Approval Workflow Training Module – New Contractor DUA with New Data Files

Version 2.0 01/22/2024

**Document Number:** EPPE-215-CONT\_DUAReq\_CreateDUANewFiles-v2.0

CMS Table of Contents

# **Table of Contents**

| 1. Ove                                                                                             | rview                                                                                                    | 1                                    |
|----------------------------------------------------------------------------------------------------|----------------------------------------------------------------------------------------------------|--------------------------------------|
| 1.1<br>1.2                                                                                         | EPPE Access Prerequisites                                                                                                    |                                      |
| 2. Crea                                                                                            | ite a New DUA                                                                                                    | 2                                    |
| 2.1                                                                                                | Main Information                                                                                                    |                                      |
| 2.2<br>2.3                                                                                         | Add Sub-Contracting Organization(s)Add Data Users                                                                                                    |                                      |
| 2.4                                                                                                | New Data File Selection                                                                                                    |                                      |
| 2.5                                                                                                | Data File Information: Data File Extraction                                                                                                    |                                      |
| 2.6<br>2.7                                                                                         | Data File Information: Shipping Information                                                                                                    |                                      |
| 2.8                                                                                                | Upload Documents                                                                                                    |                                      |
| 2.9                                                                                                | Review the DUA1                                                                                                    | 3                                    |
| 3. Acro                                                                                            | onyms and Glossary1                                                                                                    | 5                                    |
| 4. EPP                                                                                             | E Help Desk Information1                                                                                                    | 6                                    |
|                                                                                                    |                                                                                                    |                                      |
|                                                                                                    |                                                                                                    |                                      |
|                                                                                                    | List of Figures                                                                                                    |                                      |
| Figure 1                                                                                           | List of Figures                                                                                                    | 2                                    |
| •                                                                                                  |                                                                                                    |                                      |
| Figure 2                                                                                           | : EPPE Welcome                                                                                                    | 2                                    |
| Figure 2 Figure 3                                                                                  | : EPPE Welcome                                                                                                    | 2                                    |
| Figure 2<br>Figure 3<br>Figure 4                                                                   | : EPPE Welcome:  DUA Set Up Selection:  Corganization Selection                                                                                                    | 2<br>3<br>3                          |
| Figure 2<br>Figure 3<br>Figure 4<br>Figure 5                                                       | : EPPE Welcome : DUA Set Up Selection : Organization Selection : Requester Information                                                                                                    | 2<br>3<br>4                          |
| Figure 2<br>Figure 3<br>Figure 4<br>Figure 5<br>Figure 6                                           | : EPPE Welcome : DUA Set Up Selection : Organization Selection : Requester Information : Main Information Screen                                                                                                    | 2<br>3<br>4<br>4                     |
| Figure 2 Figure 3 Figure 4 Figure 5 Figure 6 Figure 7                                              | : EPPE Welcome : DUA Set Up Selection : Organization Selection : Requester Information : Main Information Screen : Unable to Find the CMS CONTACT COR Alert                                                                                                    | 2<br>3<br>4<br>4<br>5                |
| Figure 2 Figure 3 Figure 4 Figure 5 Figure 6 Figure 7 Figure 8                                     | : EPPE Welcome : DUA Set Up Selection : Organization Selection : Requester Information : Main Information Screen : Unable to Find the CMS CONTACT COR Alert : Sub-Contracting Organization 1                                                                                                    | 2<br>3<br>4<br>4<br>5<br>5           |
| Figure 2 Figure 4 Figure 5 Figure 6 Figure 7 Figure 8 Figure 9 Figure 1                            | : EPPE Welcome : DUA Set Up Selection : Organization Selection : Requester Information : Main Information Screen : Unable to Find the CMS CONTACT COR Alert : Sub-Contracting Organization 1 : Add Sub-Contracting Organization : Sub-Contracting Organization 2 0: Data Users Screen                                              | 2<br>3<br>4<br>5<br>6<br>6           |
| Figure 2 Figure 4 Figure 5 Figure 6 Figure 7 Figure 8 Figure 9 Figure 1                            | : EPPE Welcome                                                                                                    | 2<br>3<br>4<br>5<br>6<br>6           |
| Figure 2 Figure 4 Figure 5 Figure 6 Figure 7 Figure 8 Figure 9 Figure 1 Figure 1                   | : EPPE Welcome : DUA Set Up Selection : Organization Selection : Requester Information : Main Information Screen : Unable to Find the CMS CONTACT COR Alert : Sub-Contracting Organization 1 : Add Sub-Contracting Organization : Sub-Contracting Organization 2 0: Data Users Screen                                              | 2<br>3<br>4<br>4<br>5<br>6<br>6<br>7 |
| Figure 2 Figure 3 Figure 5 Figure 6 Figure 7 Figure 8 Figure 9 Figure 1 Figure 1 Figure 1 Figure 1 | : EPPE Welcome : DUA Set Up Selection : Organization Selection : Requester Information : Main Information Screen : Unable to Find the CMS CONTACT COR Alert : Sub-Contracting Organization 1 : Add Sub-Contracting Organization : Sub-Contracting Organization 2  0: Data Users Screen  1: Add Data User Screen: Add Data User Tab | 2 3 3 4 4 5 5 6 6 7 7 8              |

CMS List of Tables

| Figure 15: Confirm Data Selection File Pop-Up                | 8  |
|--------------------------------------------------------------|----|
| Figure 16: New Data File(s) Selection with Files Added       | 9  |
| Figure 17: Data File Information: Data File Extraction Tab   | 9  |
| Figure 18: Data File Information: Data File Attributes Added | 10 |
| Figure 19: Data File Information: Shipping Information Tab   | 10 |
| Figure 20: Add Direct Access and Shipping Information        | 11 |
| Figure 21: Data File Attributes for First File is Complete   | 11 |
| Figure 22: New Data File(s): Apply All Pop-Up                | 12 |
| Figure 23: New Data File(s): Status "COMPLETE"               | 12 |
| Figure 24: Upload Documents Screen                           | 12 |
| Figure 25: Upload Additional Documents pop-up                | 13 |
| Figure 26: Review the DUA                                    | 13 |
| Figure 27: Submit the DUA: Add Comments                      | 14 |
| Figure 28: Accept Terms and Conditions and Submit the DUA    | 14 |
| Figure 29: DUA Submission Confirmation Message               | 14 |
|                                                              |    |
|                                                              |    |
| List of Tables                                               |    |
| Table 1: Acronyms                                            | 15 |

CMS Overview

## 1. Overview

This Training Guide will cover the following:

- How to add Sub-Contracting Organizations
- Main Information Selection
- How to add Data User/VRDC Users
- How to add New Data Files
- How to add the Data File Extraction Information
- How to add the Data User Information
- How to add the Shipping Information
- How to complete the Data File Attributes
- · How to Upload Documentation
- How to review the DUA

# 1.1 EPPE Access Prerequisites

Before continuing this training, please complete the following:

- Obtain Identity Management (IDM) Credentials, Multi-Factor Authentication (MFA), and EPPE Access: https://www.cms.gov/files/document/eppeidm.pdf
- Access CMS Portal: <a href="https://portal.cms.gov/">https://portal.cms.gov/</a>

# 1.2 Icons Used Throughout the EPPE System

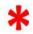

A red asterisk denotes that a field is required to be entered.

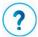

The question mark icon, when selected, will display field specific help.

### 2. Create a New DUA

Login to the EPPE system.

Figure 1: EPPE Welcome

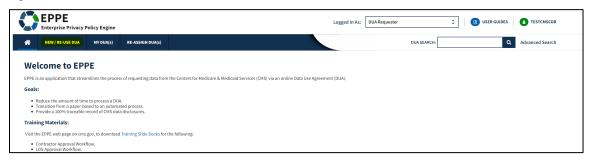

1. Click **NEW / RE-USE DUA** from the menu to begin a new DUA.

The DUA Set Up screen for New / Re-Use DUA Request is displayed.

Figure 2: DUA Set Up Selection

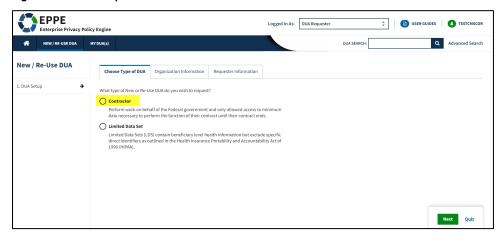

- 1. Select the **Contractor** radio button.
- 2. Click Next.

Your organization is pre-populated. A dropdown will appear for you to select your organization if you are a Requester for multiple organizations.

Figure 3: Organization Selection

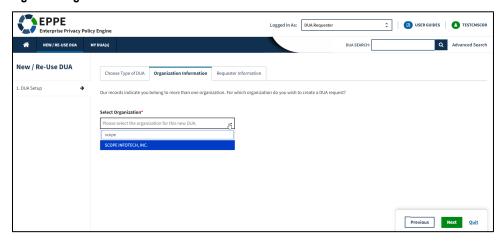

#### 3. Click Next.

Requester Information tab is displayed with the Requester Information pre-populated.

Figure 4: Requester Information

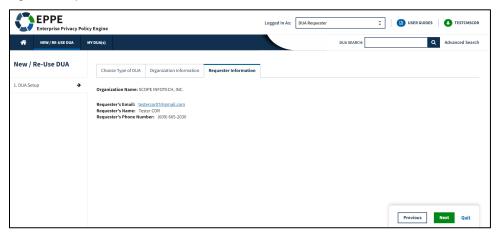

4. Click Next.

### 2.1 Main Information

The DUA Number is displayed on the right on the Main Information screen.

Figure 5: Main Information Screen

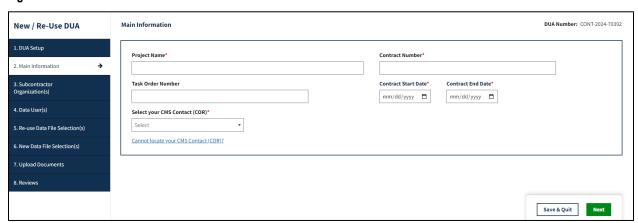

- 1. Enter the **Project Name**
- 2. Enter the Contract Number
- 3. Enter the **Task Order Number** (Optional)
- 4. Enter the Contract Start Date and Contract End Date
- Select the CMS CONTACT COR
- 6. Click Next.

If the CMS CONTACT COR is not in the dropdown:

Click Cannot locate your CMS Contact (CMS CONTACT COR)? Link

The alert message "If you are unable to find your CMS Contact (COR)'s name, please request your CMS Contact (COR) to complete their registration with IDM and EPPE. Once they have informed you registration is complete you will be able to resume your DUA request.." is displayed.

Figure 6: Unable to Find the CMS CONTACT COR Alert

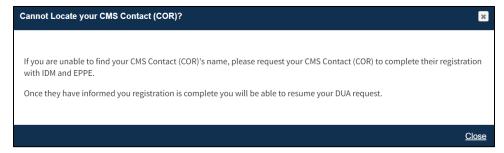

- Click Close.
- 8. Save the DUA, and resume entry once the CMS Contact (CMS CONTACT COR) is displayed in the list.

# 2.2 Add Sub-Contracting Organization(s)

The Organizations tab is displayed with the selected Primary Organization Name.

Figure 7: Sub-Contracting Organization 1

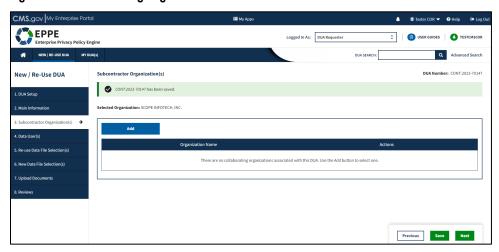

- 1. Click the **Add Button** if a Collaborating Organization is needed.
- 2. If no Collaborating Organization is needed, click Next.

**Note**: The **Add** button selection is depicted in the following example.

Clicked **Add** to Sub-Contracting Organization to open the **Add Sub-Contractor** tab.

Figure 8: Add Sub-Contracting Organization

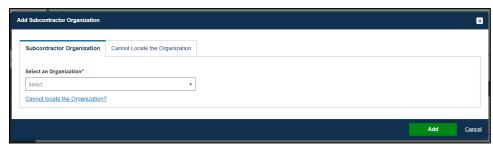

- 3. Enter the Sub-Contracting Organization name.
- 4. Select the Sub-Contracting Organization from the dropdown list.
- 5. Click Add.

Note: You must select the organization from the dropdown list.

After clicking ADD, the Sub-Contracting Organization is added to the selection table.

Figure 9: Sub-Contracting Organization 2

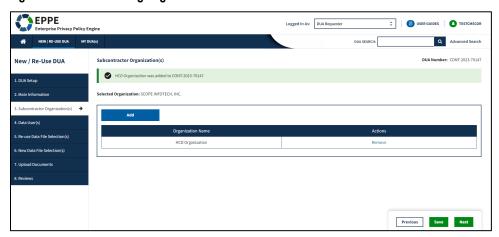

6. Click Next.

**Note**: Use the Remove action to remove the Sub-Contracting Organization from the table.

## 2.3 Add Data Users

The Data User(s) screen is displayed. Data Users are users who have administrative control over provided data and/or need access to data files within the VRDC data dissemination system.

#### Notes:

- Adding a Data User is required.
- Data Users and VRDC users added will display in the Data Users List.

Figure 10: Data Users Screen

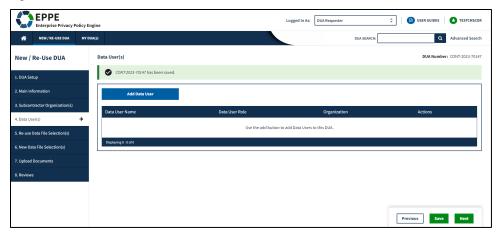

1. Click the Add Data User button.

The Add Data User pop-up is displayed.

Figure 11: Add Data User Screen: Add Data User Tab

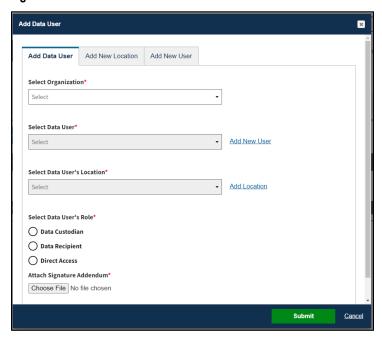

- 2. Select the Organization.
- 3. Select a **Data User** from the dropdown.
- 4. Select the Data User's Location.
- 5. Select the Data User's Role
- 6. Upload a Signature Addendum
- 7. Click the **Submit** button.

Figure 12: Data Users Screen: Data User(s) Table

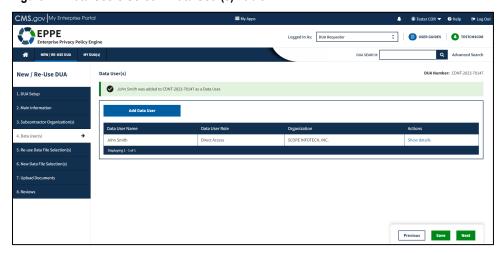

8. Click the **Next** button when all Data User(s) are added.

**Note:** Use the **Remove** action to remove Data User(s) from the table.

# 2.4 New Data File Selection

The New Data File(s) Selection screen is displayed.

Figure 13: New Data File(s) Selection

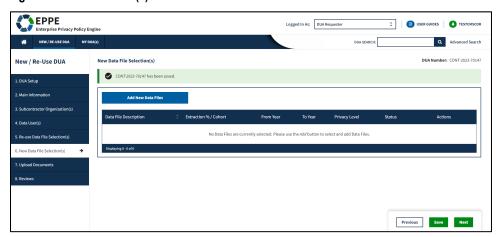

1. Click Add New Data File button.

Figure 14: Add New File Pop-Up

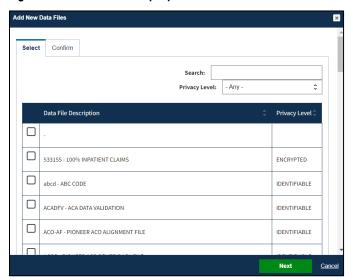

- 2. Select the data files to add.
- 3. Click the **Next** button to see the select files.

Figure 15: Confirm Data Selection File Pop-Up

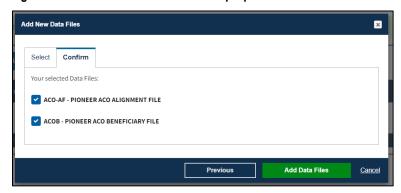

4. Click the **Add Data Files** button to add the data files to the Data File table.

New Data File(s) Selection table is displayed. Enter more data files as needed. The selected data files are displayed in the new data files table.

Figure 16: New Data File(s) Selection with Files Added

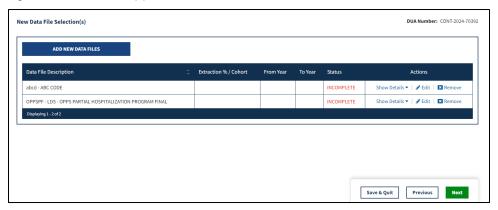

5. Click the **Edit** action to enter attributes for the first file.

### 2.5 Data File Information: Data File Extraction

The Data File Information pop-up is displayed with the Data File Extraction tab in focus.

Figure 17: Data File Information: Data File Extraction Tab

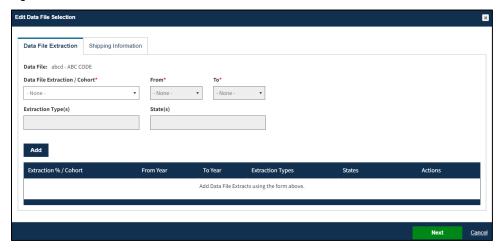

- 1. Select the Available Year Range.
- 2. Select the **From** and **To** year.
- 3. Choose any **Extraction Type** (Standard Analytic Files (SAF) are available quarterly).
- 4. Choose **State(s)** if applicable.
- 5. Click Add.

The data file extraction attributes display in the table.

Figure 18: Data File Information: Data File Attributes Added

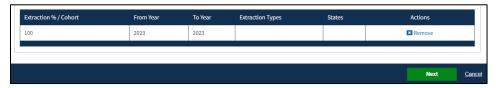

6. Click Next.

# 2.6 Data File Information: Shipping Information

The Shipping Information tab is displayed. In this example Direct Access is the default Access Method and VRDC/IDR is the default Data Disseminator because a VRDC User was added to the DUA; however, this information is editable.

Figure 19: Data File Information: Shipping Information Tab

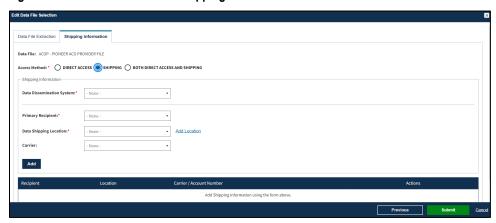

- 1. Select the Shipping Access Method.
- 2. Select the Data Dissemination System.
- 3. Select the Primary Recipient.
- 4. Select the **Data Shipping Location**.
- 5. Select the Carrier (if applicable).
- 6. Click **Add** to populate the table.
- 7. Click Submit.

Figure 20: Add Direct Access and Shipping Information

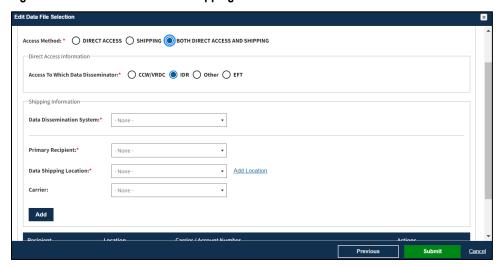

- 8. Select the **Access Method**. This example is based on selecting the Both Direct Access and Shipping option.
- 9. Select the Data Disseminating System.
- 10. Select or Add the Data Shipping Location.
- 11. Select the Primary Recipient.
- 12. Select the **Carrier** (if applicable)
- 13. Click **Add** to populate the table.
- 14. Click the **Submit** button.

# 2.7 Completing Data File Attributes

The first file's status is "COMPLETE."

Figure 21: Data File Attributes for First File is Complete

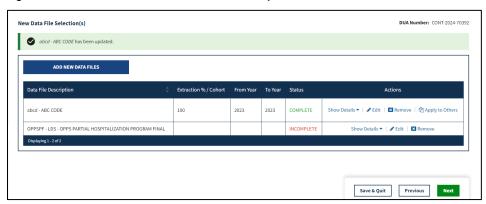

1. Click the **Edit** action to enter attributes for each file.

OR

 Click Apply to Others to apply the same attributes to all or some of the remaining files.

#### Notes:

- The **Apply to Others** button will only display if the DUA has multiple files.
- Displayed once data file attributes for the first data file selection have been completed.

The Apply All pop-up is displayed.

Figure 22: New Data File(s): Apply All Pop-Up

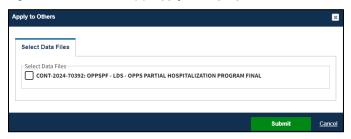

- 2. Select the check box to select all data files.
- 3. Click the Submit button.

Figure 23: New Data File(s): Status "COMPLETE"

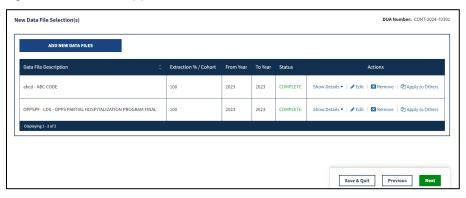

4. Click Next.

Note: Use Remove to remove a data file from the table, if applicable.

# 2.8 Upload Documents

The Upload Documents screen is displayed. Predefined document type is displayed in the table.

Figure 24: Upload Documents Screen

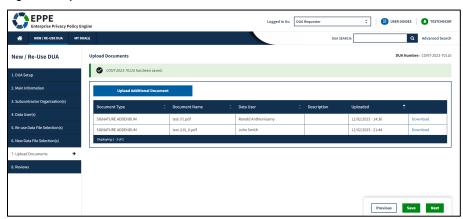

1. Click **Upload Additional Documents** to upload document(s) from your local computer.

Figure 25: Upload Additional Documents pop-up

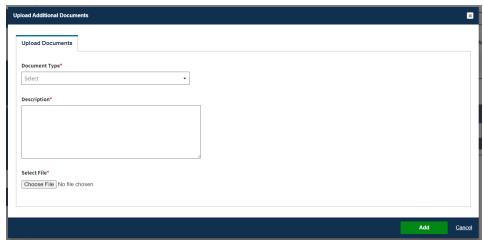

- 2. Select **Document Type** from the dropdown menu.
- 3. Enter a **Description**.
- 4. Click the **Choose File** button to choose your file from your local computer.
- 5. Click the **Add** button once the file has been selected.

#### Notes:

- Max file size is 100 megabytes.
- Not all file types can be uploaded. EPPE will display a message when attempting to upload non-allowable file types.
- For easy recognition, please name files appropriately based on their contents.

### 2.9 Review the DUA

The Review screen is displayed the following sections of the DUA:

- DUA Life Cycle (click the plus icon to the right for details)
- Main Information
- Contacts and Proxies
- Sub-contractor Organization(s)
- Data User(s)
- Data File Descriptions for new and re-used files. Click the plus icon (+) for details.
- Documents

Figure 26: Review the DUA

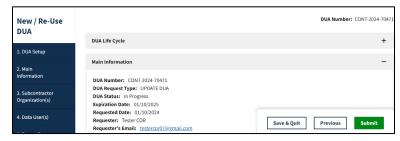

1. Click the **Submit** button.

Figure 27: Submit the DUA: Add Comments

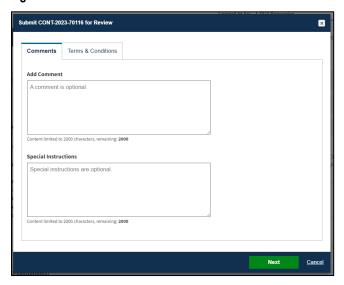

- 2. Enter **Comments**, if applicable.
- 3. Click the Next button.

The Terms & Conditions screen is displayed.

Figure 28: Accept Terms and Conditions and Submit the DUA

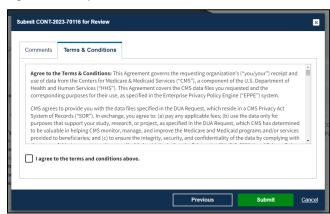

- 4. Mark the *I agree to the terms and conditions above* checkbox.
- Click Submit.

**Note**: The Terms & Conditions now in CMS Contact COR Attachment B which no longer needs to be submitted as a separate form.

Submission confirmation message is displayed on the DUA Request Status screen, "Your DUA request <DUA Number> has been submitted for approval. You will receive a follow-up email notification."

- The DUA Submitted Queue is accessible from the menu.
- The CMS CONTACT COR will find the DUA in their **Pending Action(s)** queue.

Figure 29: DUA Submission Confirmation Message

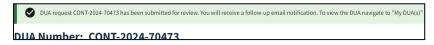

CMS Acronyms and Glossary

# 3. Acronyms and Glossary

The following are acronyms used within the EPPE system.

Table 1: Acronyms

| Acronym | Definition                                 |
|---------|--------------------------------------------|
| CMS     | Centers for Medicare and Medicaid Services |
| COR     | CMS Contact (COR)                          |
| DUA     | Data Use Agreement                         |
| EPPE    | Enterprise Privacy Policy Engine           |
| IDM     | Identity Management                        |
| IDR     | Integrated Data Repository                 |
| MFA     | Multi-Factor Authentication                |
| PDF     | Portable Document Format                   |
| VRDC    | Virtual Research Data Center               |

# 4. EPPE Help Desk Information

**EPPE Help Desk Contact Information** 

Hours of Operation: Monday - Friday 9:00 AM - 6:00 PM ET

844-EPPE-DUA (844-377-3382)

eppe@cms.hhs.gov